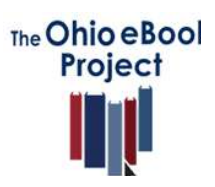

# **OverDriveMedia Console App**

# **Quick Start Guide**

Borrowing Library eBooks and Audiobooks on your Mobile Device

## **WHAT YOU'LL NEED:**

- Tablet, Smartphone a device you are able to download apps to
- A library card and PIN
- Wi-Fi access
- An Adobe ID (see below)

### **1. Download the OverDrive App**

- Open your App store
- Search for OverDrive
- Install the app

### **2. Sign on with your Adobe ID**

- When you launch the OverDrive App, you will be prompted to create a free Adobe ID if you don't already have one
- Enter your free Adobe ID to authorize the app on your device

### **3. Inside the OverDrive App, find your library**

- Tap "Get Books" to search for participating libraries
- Tap "Add a Library" to search for your local library
- Tap the  $\hat{\mathbb{X}}$  next to the library to add it to your list
- Once you have added libraries to your list, just tap the library's name on the "Get Books" list to go to the library's mobile site

#### **4. Browse and check out an eBook and/or MP3 audiobook**

- Sign in with your library card number and PIN
- Search for eBooks by title, author, or keyword
- When you've found a title, add it to your cart
- Tap "Proceed to Checkout"
- Tap "Download." When the OverDrive App opens, the title will load onto your OverDrive Bookshelf

#### **5. Reading library eBooks**

- Tap the eBook you want to read from the OverDrive Bookshelf to open it
- At the end of the loan period, titles will expire and automatically 'returned' to the library. At this time, you can delete the expired file from your device. There is never any risk of overdue fees.

To see what formats are compatible with your device visit [www.overdrive.com/resources/drc/](http://www.overdrive.com/resources/drc/)

For additional help, including how-to videos, click on the **HELP** link at the top right of the Ohio eBook Project page. [www.ohioebooks.org](http://www.ohioebooks.org/)